# 1. Introduction and evaluation schedule

This document summarizes the new PhD annual supervision process (available since 2021/2022 academic year) and it is divided into two sections, focusing on doctorate students and supervisors respectively.

The evaluation process is based on the information submitted by the doctorate student through the Campus Virtual website. All the activities carried out should be included in the Doctorate Activities Document (DAD) and must be revised by the supervisor/s. The DAD and the Research Plan (PI) must be submitted by the doctorate student before the starting date of the evaluation period. During the evaluation period, the supervisor/s and the Academic Commission of the Doctoral Programme (CAPD) evaluate both documents of each doctorate. If the overall outcome is positive, the doctorate student is allowed to continue in the doctoral programme and MUST renew its enrolment. If the overall outcome is negative, the doctorate student will have a last chance six months later by submitting improved documents (DAD and/or PI) and by adding new activities.

The evaluation schedule for the Doctorate Activities Document (DAD) and the Research Plan (PI) is planned as follows:

#### <span id="page-0-0"></span>*Table 1 Evaluation schedule*

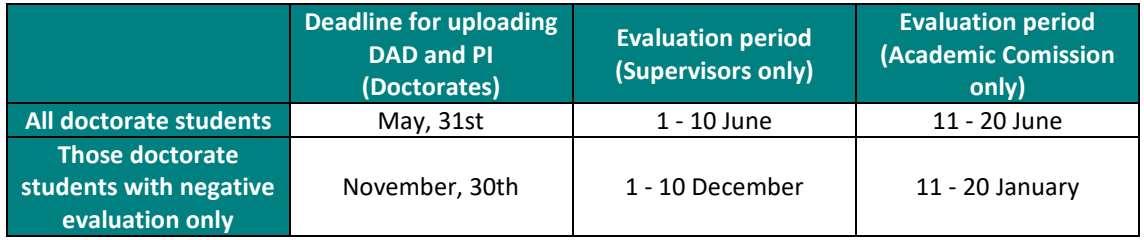

# 2. Instructions for doctorate students

Doctorate students may access to their personal academic file through the Virtual Campus application [\(http://campusvirtual.unican.es\)](http://campusvirtual.unican.es/). It contains information about:

- Enrolment and Doctoral Programe data ("Datos de matrícula y titulación")
- Doctoral Activities Document DAD ("Documento de actividades del doctorando")
- Research Plan PI ("Plan de Investigación")
- Thesis information ("Información de la Tesis")
- Transversal courses information ("Consulta de cursos de formación transversal")

#### http://campusvirtual.unican.es

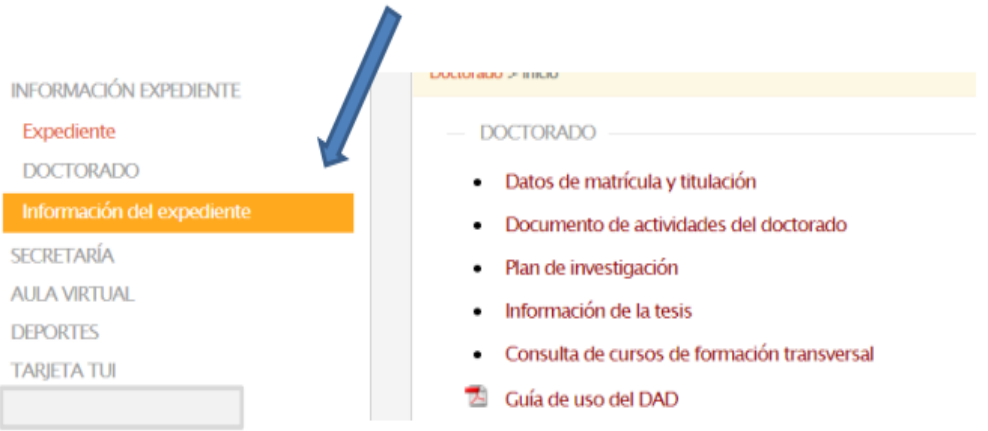

## <span id="page-1-0"></span>2.1. Enrolment and Doctoral Programme data ("Datos de matrícula y titulación")

This section contains information regarding the personal academic file such as supervisors, doctoral programme research line, date of enrolment, deadline for the thesis submission… Doctorates may also access and download the latest versions of the DAD and PI documents and evaluation outcomes.

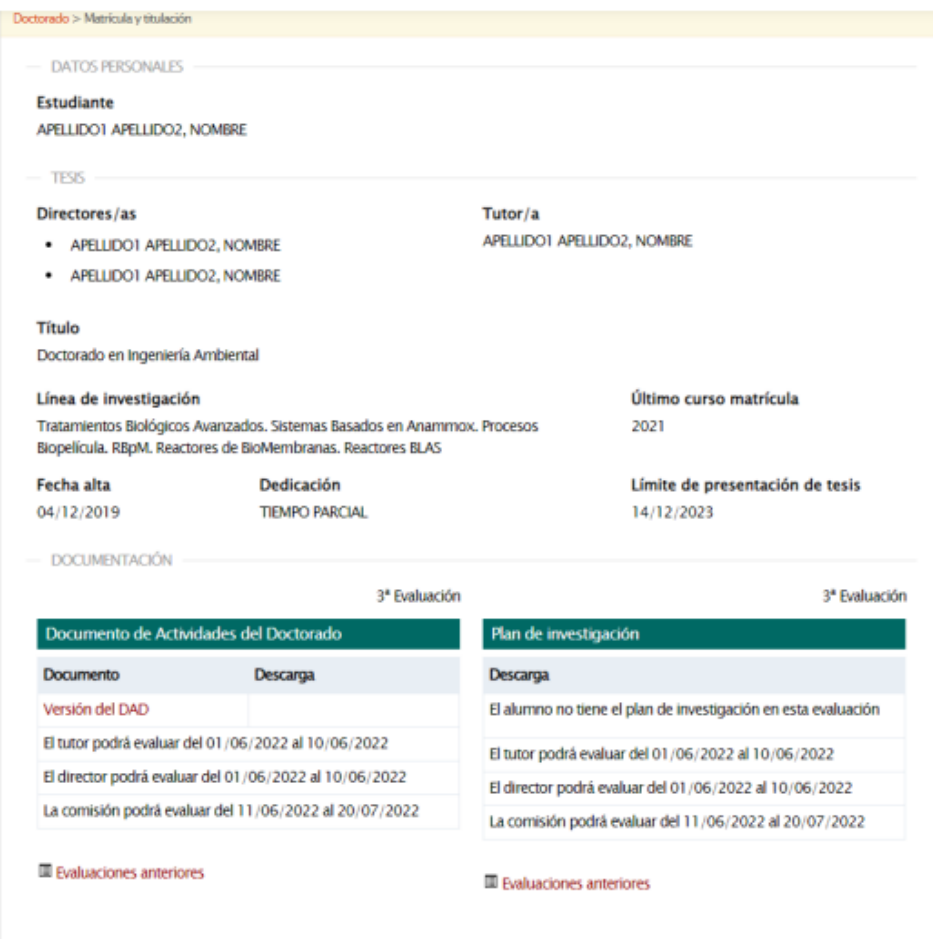

### 2.2. Doctoral Activities Document – DAD ("Documento de actividades del doctorando")

This section allows the doctorate student to add, modify or delete the activities which will belong to the DAD.

### Adding new activities

It allows adding activities belonging every specific section of the DAD:

- Research contracts ("Bolsas o contratos de investigación").
- Courses and workshops ("Cursos y talleres"). Transversal courses organised by the Doctoral School of the University of Cantabria (EDUC) and all recognised courses by the Academic Commission too will be automatically loaded**. Only courses approved after November 2021 will be automatically loaded**.
- Academic visits/stays ("Estancias en otras universidades y centros de investigación").
- Research experience ("Experiencia investigadora").
- Other research merits ("Otros méritos de investigación").
- Patents ("Patentes").
- Posters, conferences and congresses ("Posters, conferencias invitadas y comunicaciones en congresos").
- Publications ("Publicaciones").
- Seminars and meetings ("Seminarios, jornadas y reuniones").

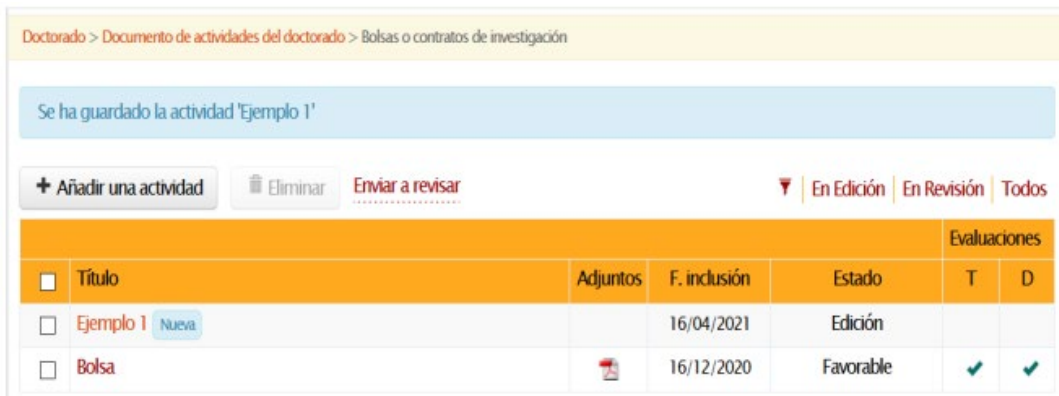

Doctorate students may add new activities to the DAD by clicking on the "+ Añadir una actividad" button. Information about each new activity must be filled in (title, DAD + Añadir una actividad inclusion date, supervisor, type, call, starting and finishing dates, attached

documents…). The new activity will be stored once the doctorate student clicks on "Guardar" button.

Activities can be added until the evaluation period starts (see [Table 1\)](#page-0-0). If an activity is added once the evaluation period has started, the activity will be revised in the next evaluation period.

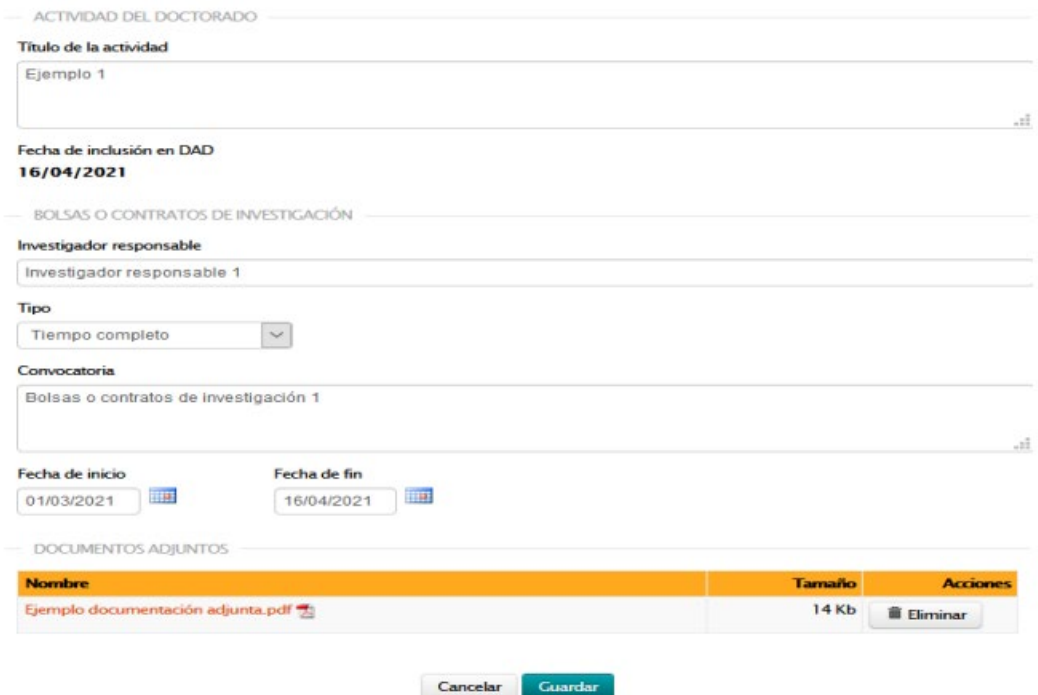

**NOTICE:** Added activities are stored as "Edition" mode and can be modified. **Once the doctorate** 

Enviar a revisar

**student decide which activities are going to be included in the DAD, they must be sent to revise by clicking on "Enviar a revisar" button**. This action will change the activities to "Under Review" mode and **no modifications will** 

### **be allowed**.

Doctorate students will get reminder emails 20 days and 5 days before the deadline.

"Under review" activities will be evaluated by the supervisor/s. The outcome of each evaluation will be displayed next to the related activity.

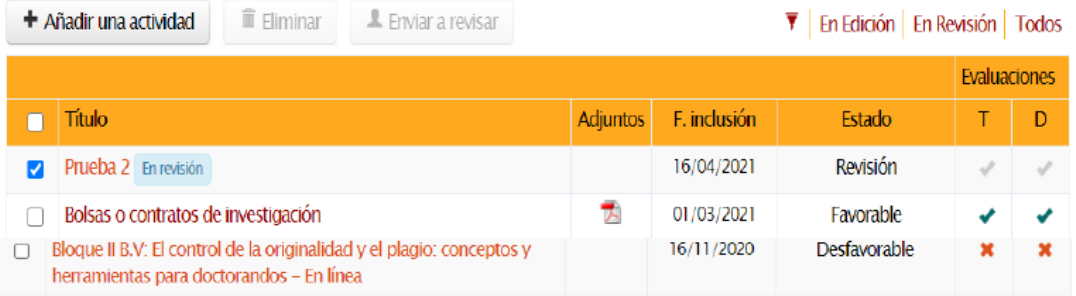

#### DAD generation

The Doctorate Activities Document (DAD) is an open document that collects the activities carried out during the doctoral period. Activities belonging DAD can be added at any time and It must be generated at before the evaluation period.

The doctorate student may generate a draft by clicking on **. O** Generar un borrador . The activities included in this draft can be filtered according their mode (Edition/Under Review) and outcome (positive/negative). Attached documents for each activity may also be included if needed by activating the "Incluir adjuntos" checkbox.

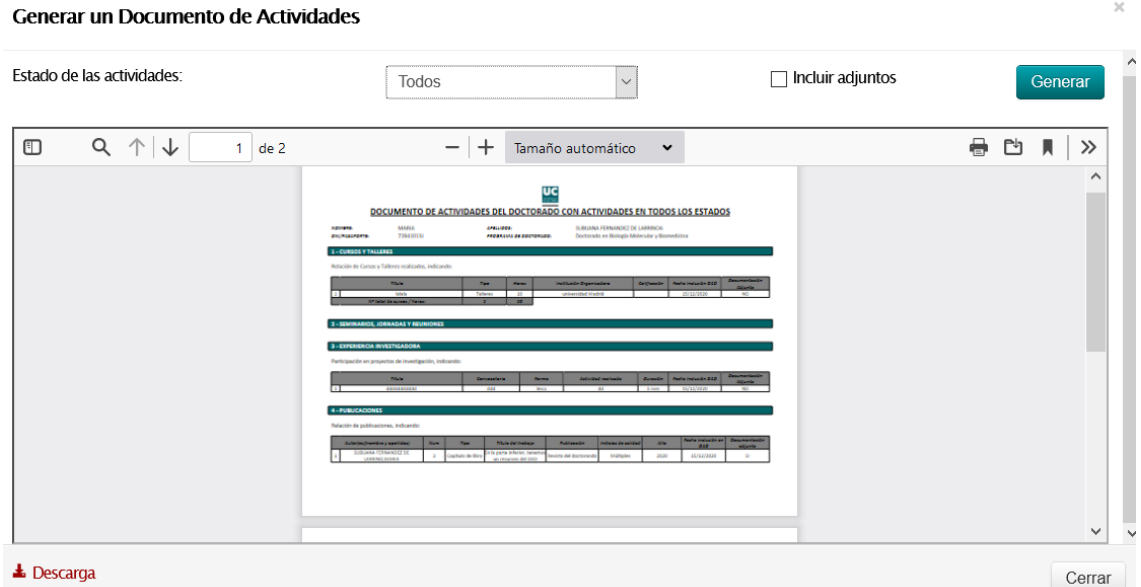

Doctorate students will get an email once the evaluation process has been completed. They can check the evaluation outcome at the Enrolment and Doctoral Program data ("Datos de matrícula y titulación") section (see [2.1\)](#page-1-0).

If the Acedemic Comission (CAPD) report is not positive, a new deadline will be created to submi a new DAD (with additional activities) and the doctorate student will be evaluated again 6 months later (second call).

If the CAPD report is not positive again in the second call, the doctorate student will be permanently withdrawn from the doctoral programme.

### 2.3. Research Plan – PI ("Plan de Investigación")

The doctorate student may submit the Research Plan document by clicking on + Añadir un documento

More than one draft are allowed to be submitted but the doctorate student must choose the right one to be sent for evaluation. A Research Plan template can be found in the Campus Virtual website.

**NOTICE:** All submitted drafts are stored as "Edition" mode and can be modified. **Once the doctorate student chooses the final version of the document, it must be sent to revise by** 

Enviar a revisar

**clicking on "Enviar a revisar" button before the deadline**. This action will change the chosen document to "Under Review" mode and **no modifications will be allowed**.

Doctorate students will get reminder emails 20 days and 5 days before the deadline.

Doctorate students will get an email once the evaluation process has been completed. They can check the evaluation outcome at the Enrolment and Doctoral Program data ("Datos de matrícula y titulación") section (see [2.1\)](#page-1-0).

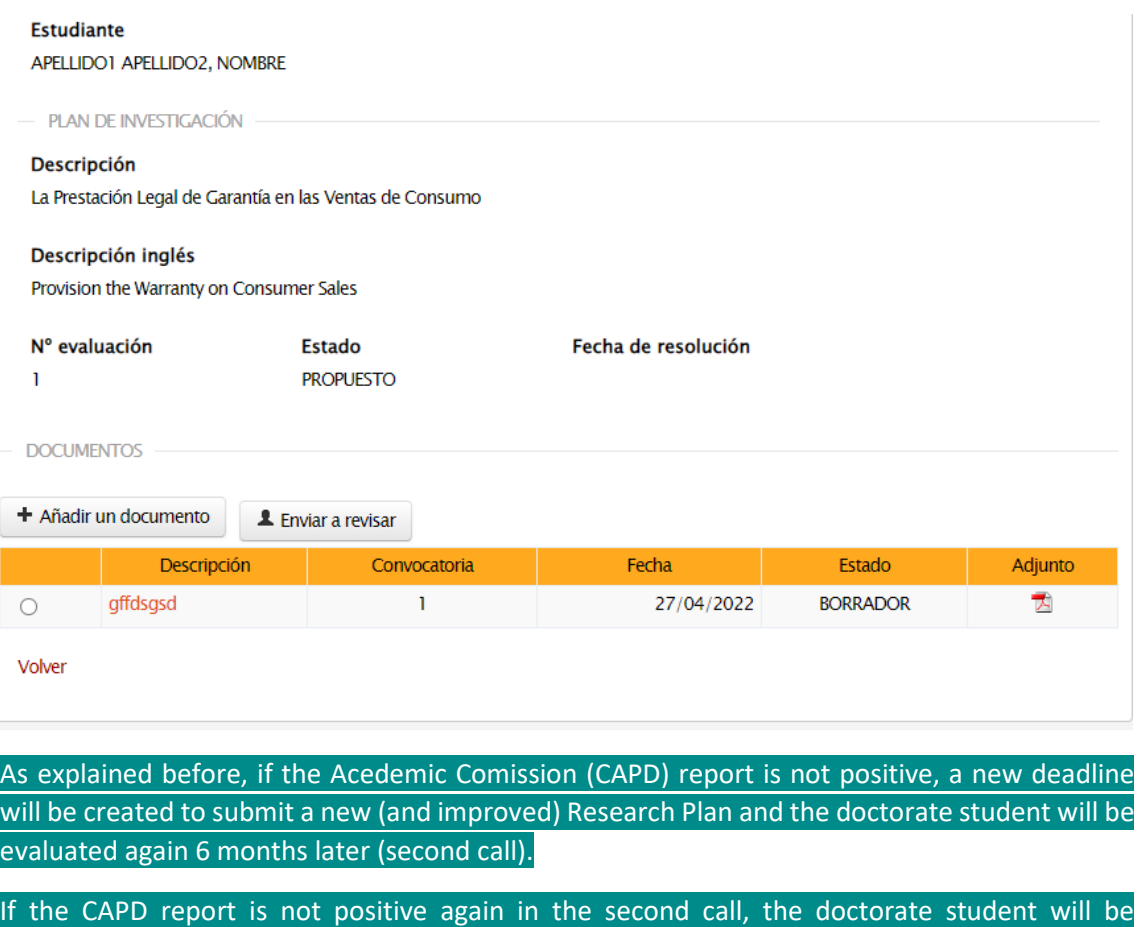

permanently withdrawn from the doctoral programme.

## 2.4. Thesis information ("Información de la Tesis")

This section displays information about the PhD thesis such as: doctorate programme, tittle, supervisors, PhD deadline and additional information. If the doctorate student has completed the PhD, information about date of defence, qualification and special mentions is provided.

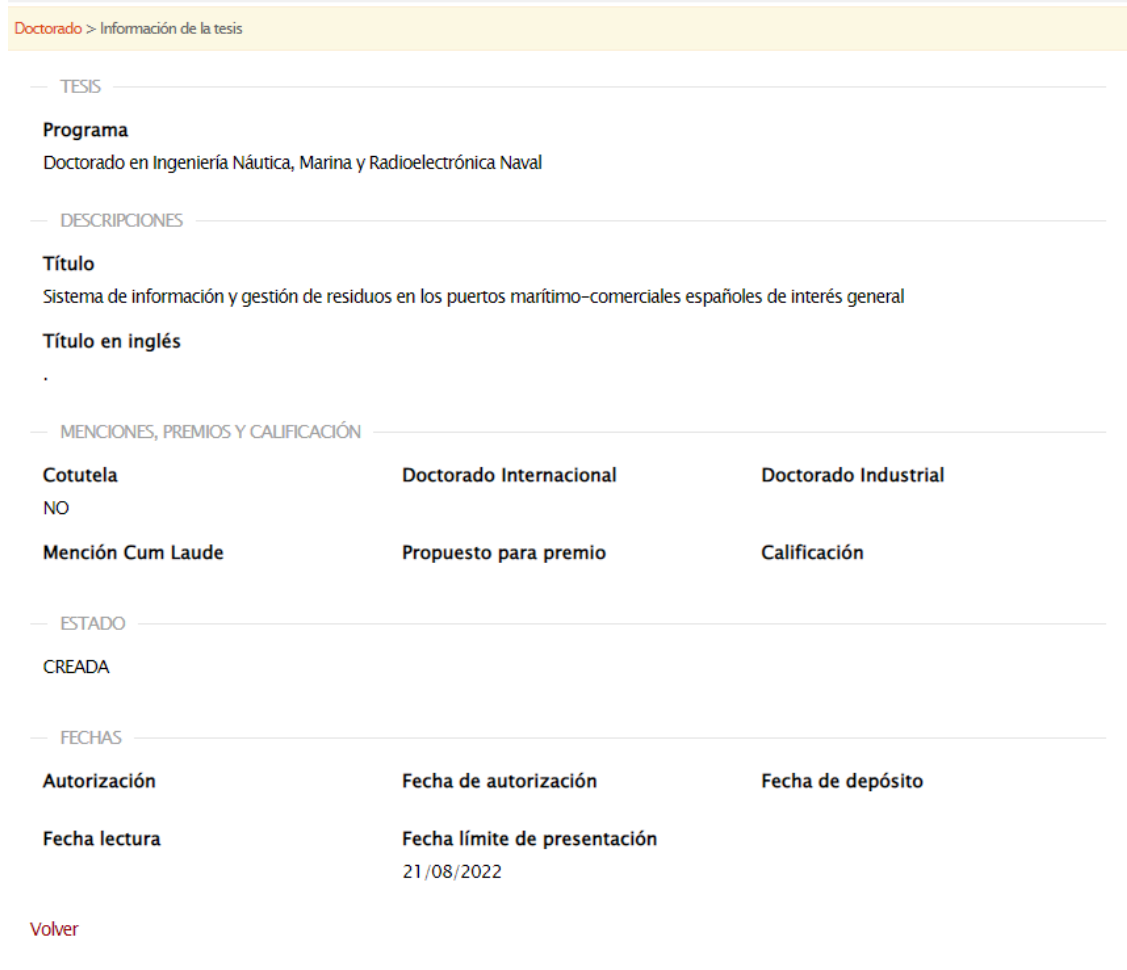

# 2.5. Transversal courses information ("Consulta de cursos de formación transversal")

The doctorate student may check the transversal courses carried out (those organised or recognised by the EDUC only).

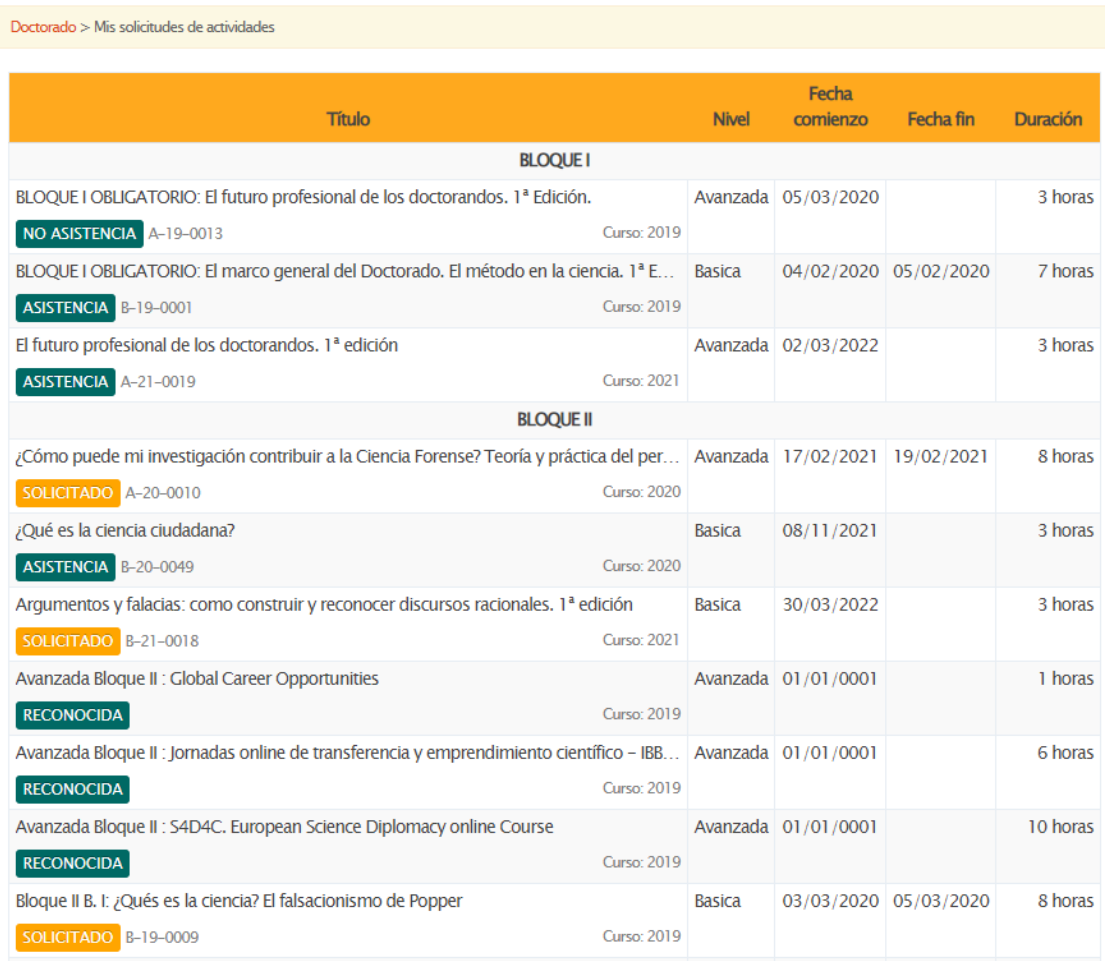

# 3. Instructions for Supervisors

The PhD Supervisor ("Director" in Spanish) will perform the annual evaluation of Doctorate Activities Document (DAD) and the research plan (PI) through the Campus Virtual website. Thus, a new "DOCTORADO" menu has been included in the Campus Virtual website composed by three sections:

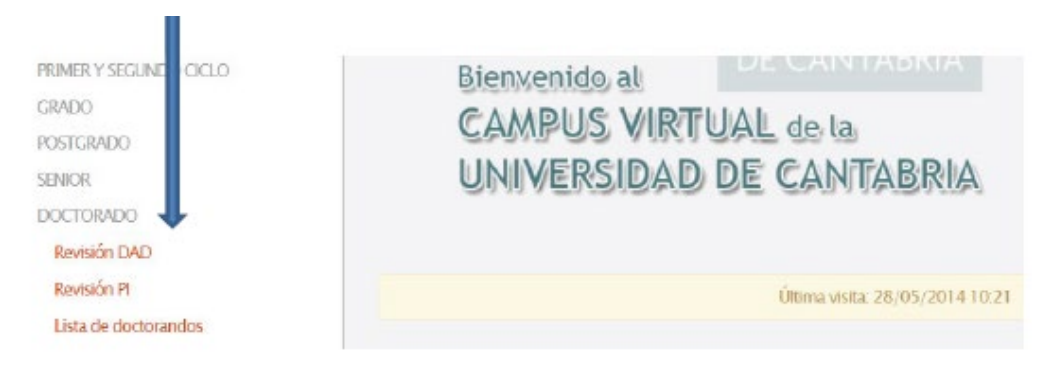

## 3.1. "Revisión DAD" (Document of Activities review)

This section contains a "evaluation pending" PhD student list. By clicking on the name of each student, the supervisor gets access to the Doctorate Activities Document (DAD) to write the supervision report. Student files and academic background can also be checked.

**Título** 

Doctorado en Tecnologías de la Información y Comunicaciones en Redes Móviles / Mobile Network Information and Communication Technologies

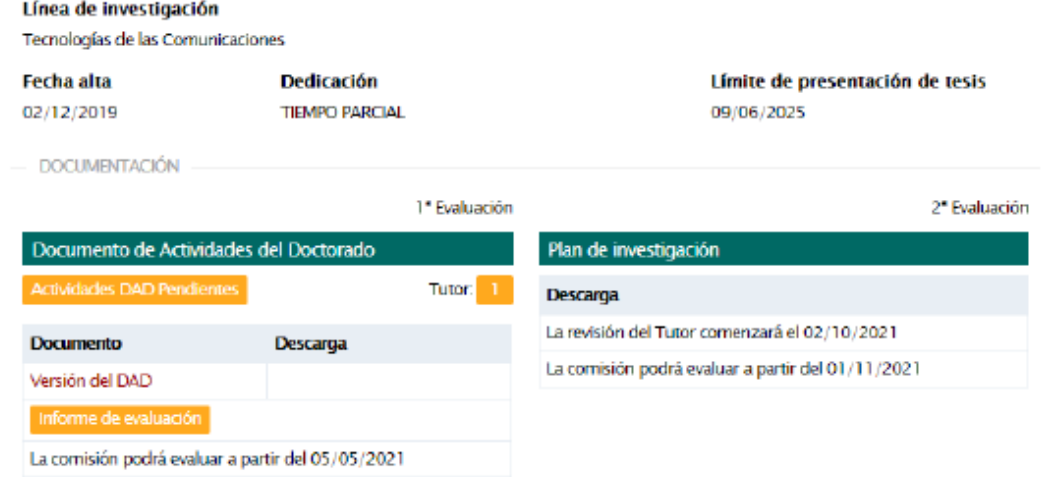

The activities included in the DAD can be found by clicking on "Ver actividades" (See Activities) in the column called "Evaluación" (Evaluation/Assessment). You can also evaluate (positive or negative) all the evaluation pending activities (which will be highlighted in the table). This evaluation must be done as "Director (D)". **The DAD document cannot be evaluated if there are activities pending to be evaluated.**

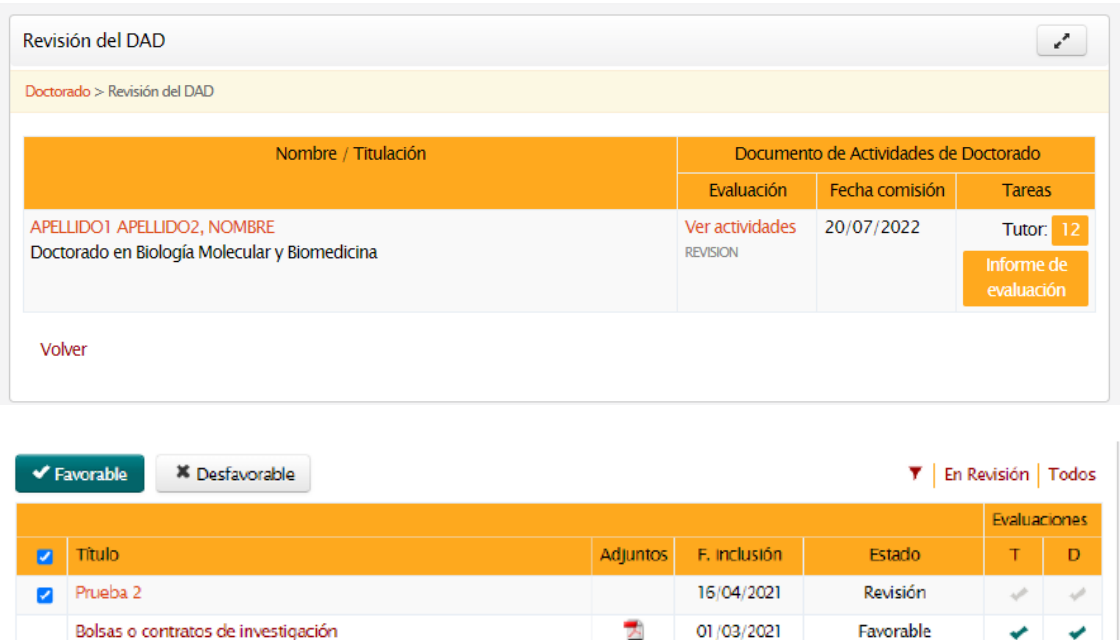

### Supervisors will get reminder emails at the beginning of the evaluation and 5 days before the deadline.

The evaluation report template can be downloaded by clicking on the "Informe de evaluación"

Informe de evaluación

button placed in the column called "Tareas". Once filled in, the report must be uploaded in the same section. The final evaluation result (positive or negative) must be done by clicking on the right button.

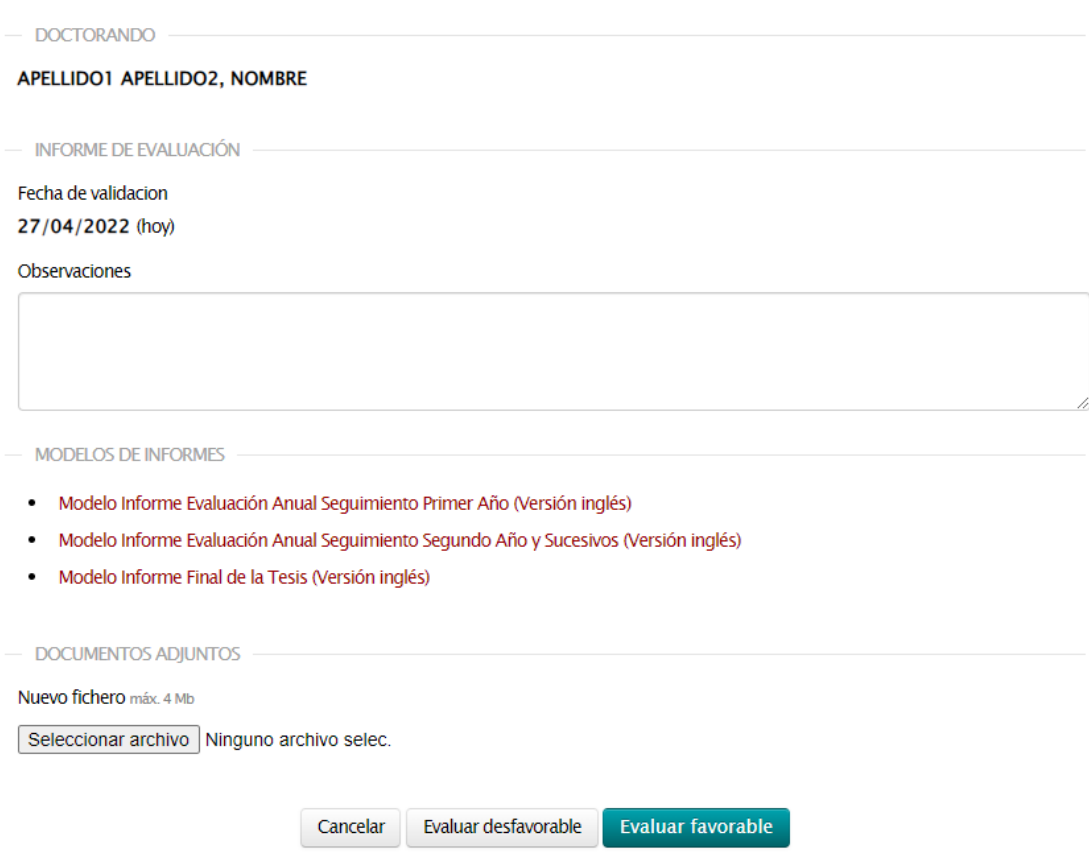

### 3.2. "Revisión PI" (Research Plan review)

As for the DAD case, this section also contains a "evaluation pending" PhD student list. By clicking on the name of each student, the supervisor gets access to the student's Research Plan (PI) to complete the supervision report. Student files and academic background can be checked in this section too.

Supervisors will get reminder emails at the beginning of the evaluation and 5 days before the deadline.

In the "Evaluación" column, the Research Plan of the selected student can be seen and downloaded (by clicking on "Ver Plan de Investigación", See Research Plan).

In the "Tareas" (Tasks) column, the evaluation report template can be downloaded by clicking on the "Informe de evaluación" (Evaluation Report) button. As for the DAD, once filled, this report must be uploaded in the same section. The final evaluation result (positive or negative) must be done by clicking on the right button.

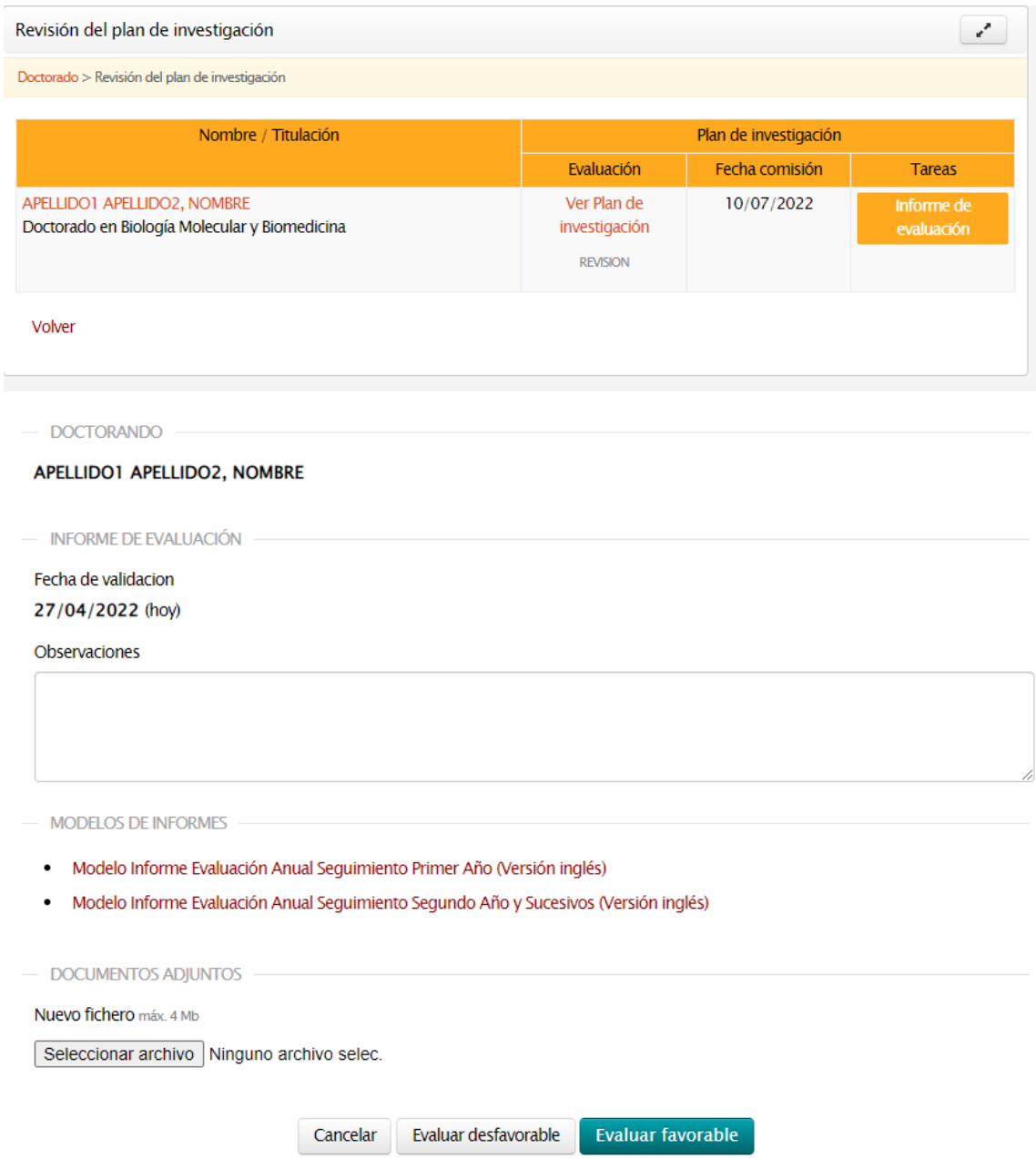

**Both DAD and PI evaluations will be definitive once they have been validated and no modifications will be allowed.**

## 3.3. "Lista de doctorados" (PhD student list)

This section shows the list of the PhD supervised students. The supervisor can check the status of their evaluations and any other pending activities. DAD and PI evaluations can also be performed by using this list.

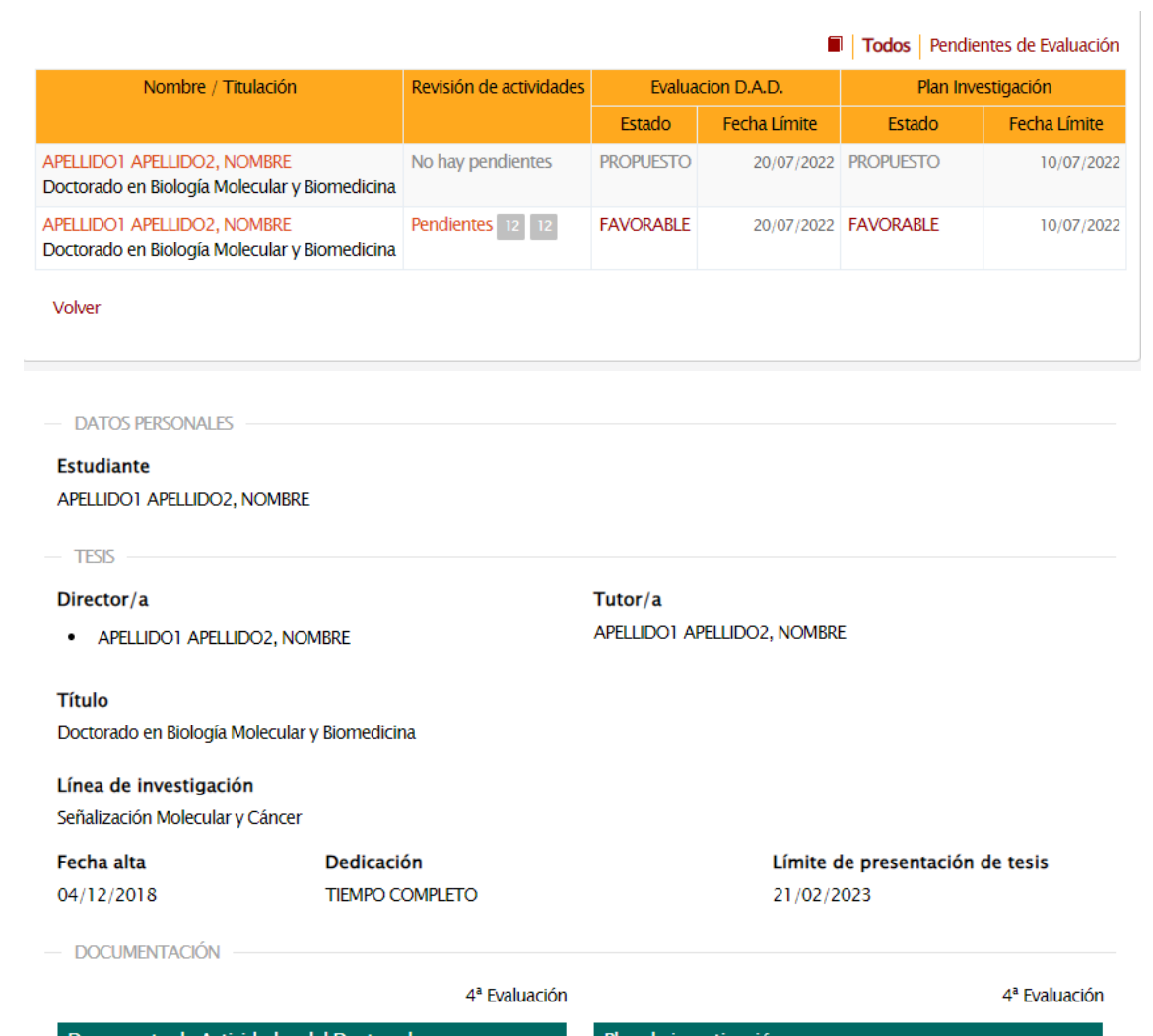

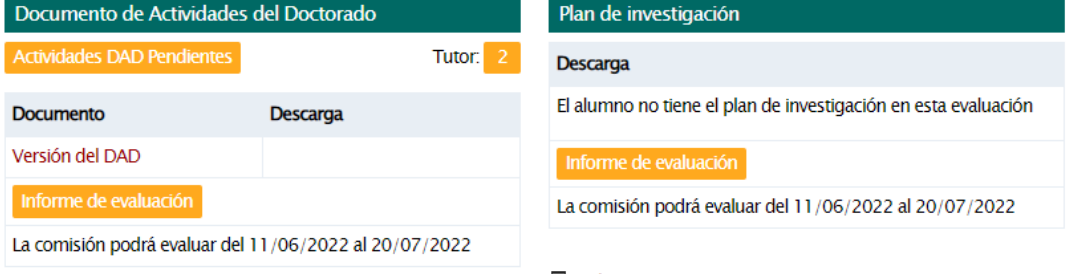

**E** Evaluaciones anteriores

Evaluaciones anteriores